# 构建磁盘阵列

# (AMD X670/B650 系列)

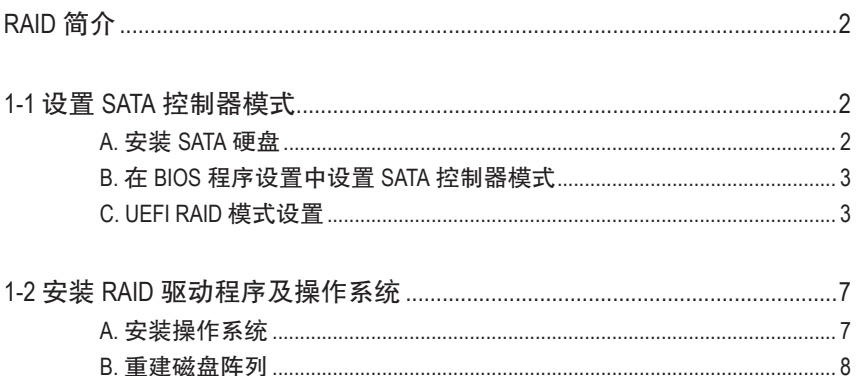

## <span id="page-1-0"></span>**RAID** 简介

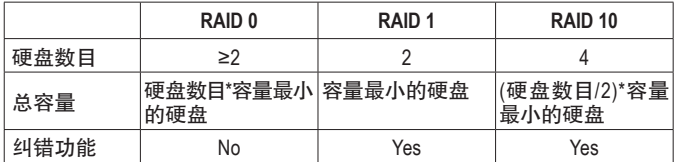

#### 若要构建完整的**SATA**硬盘,您必须完成以下的步骤:

A. 安装硬盘。

- B. 在BIOS程序设置中设置SATA控制器模式。
- C. 进入RAID BIOS,设置RAID模式。(注一)
- D. 安装RAID驱动程序及操作系统。

#### 事前准备:

- SATA硬盘或SSD唯E),为达到上佳的性能,请使用相同型号及相同容量的硬盘。唯EI
- Windows 操作系统的安装光盘。
- 可上网的电脑。
- U盘。

### **1-1** 设置 **SATA** 控制器模式

### **A.** 安装 **SATA** 硬盘

请将准备好的硬盘/SSDs分别接至主板上的SATA/M.2插槽,最后再接上电源供应器的电源 插头。

(注一) 若不制作RAID,可以跳过此步骤。

(注二) 若安装的是M.2 PCIe SSD,无法与其它M.2 SATA SSD或是SATA硬盘共同构建磁盘阵列。

(注三) M.2/SATA插槽安装注意事项,请参考使用手册的「插座及跳线介绍」章节说明。

## <span id="page-2-0"></span>**B.** 在 **BIOS** 程序设置中设置 **SATA** 控制器模式

请确认在BIOS程序设置中SATA控制器的设置是否正确。 步骤:

电源开启后,BIOS在进行POST时,按下<Delete>键进入BIOS设置程序,进入「Settings\IO Ports」。若要 制作RAID,将「SATA Configuration\SATA Mode」选项设为「RAID」(图1),存储设置结果后请重新开 机。(若要使用NVMe PCIe SSD制作RAID,请将「NVMe RAID mode」选项设为「Enabled」。)

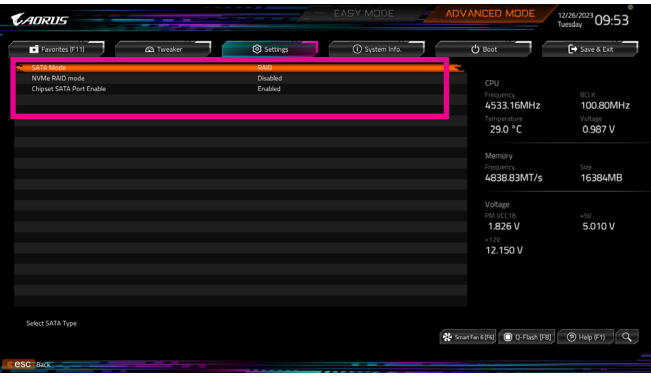

图1

### **C. UEFI RAID** 模式设置

步骤一:

在BIOS程序设置画面,进入「Boot」将「CSM Support」设为「Disabled」(图2)。存储设置后重开机。

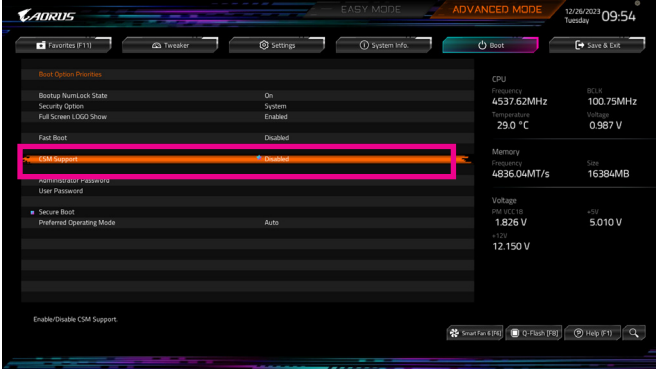

图2

此部份所提及之BIOS程序设置选项及其叙述,并非所有主板都相同,需依您所选购的 主板及BIOS版本而定。

步骤二:

重开机后,请进入BIOS程序设置画面,再进入「Settings\IO Ports\RAIDXpert2 Configuration Utility」 子选单(图3)。

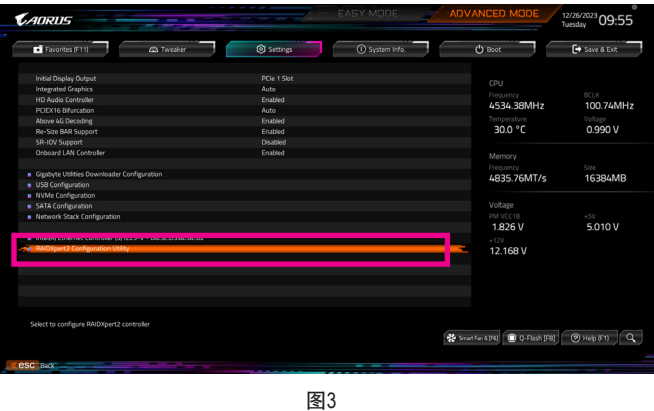

#### 步骤三:

在「RAIDXpert2 Configuration Utility」画面时,请在「Array Management」选项按<Enter>键,进入 「Create Array」画面,首先在「RAID Level」选项选择要制作的RAID模式(图4)。RAID模式选项 有:RAIDABLE (注) 、RAID 0(Stripe)、RAID 1(Mirror)及RAID 10 (可选择的RAID模式会依据所安装的硬 盘总数而定)。选择好RAID模式后,在「Select Physical Disks」选项按<Enter>键进入「Select Physical Disks」画面。

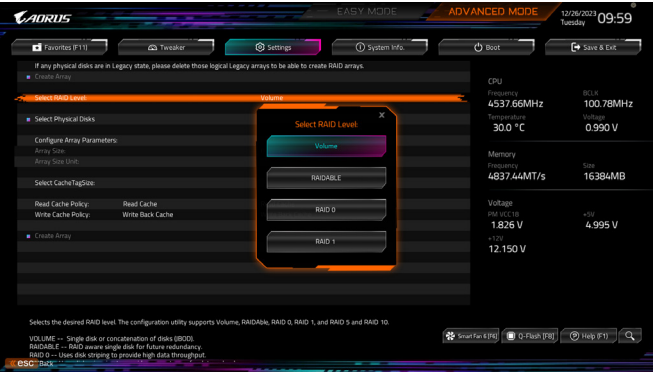

图4

(注) 若要先安装操作系统于某单颗硬盘/SSD上,请将此硬盘/SSD设为**RAIDABLE**模式。

步骤四:

在「Select Physical Disks」画面,请将要制作磁盘阵列的硬盘设为「Enabled」,再按下键移动至 「Apply Changes」选项按<Enter>键(图5)。接着可回上一画面设置磁盘阵列容量(Array Size)、磁盘 阵列容量单位(Array Size Unit)及是否开启读/写快取功能。

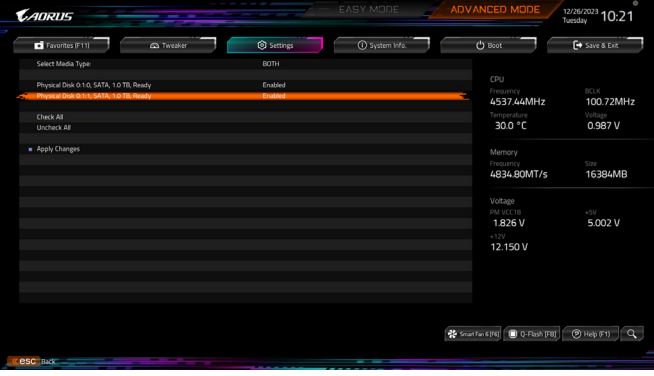

图5

#### 步骤五:

设置好磁盘阵列容量后,移至「Create Array」(建立磁盘)选项。在「Create Array」选项按<Enter>键 即可开始制作磁盘阵列(图6)。

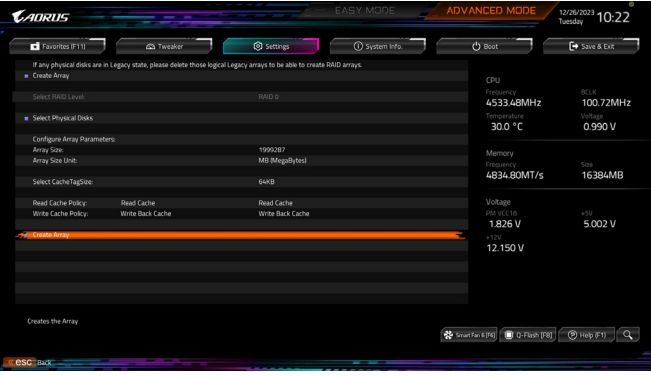

图6

完成后画面将回到「Array Management」画面,即可在「Manage Array Properties」处看到建立好的 磁盘阵列。例如磁盘阵列模式、磁盘阵列名称及磁盘阵列容量等信息(图7)。

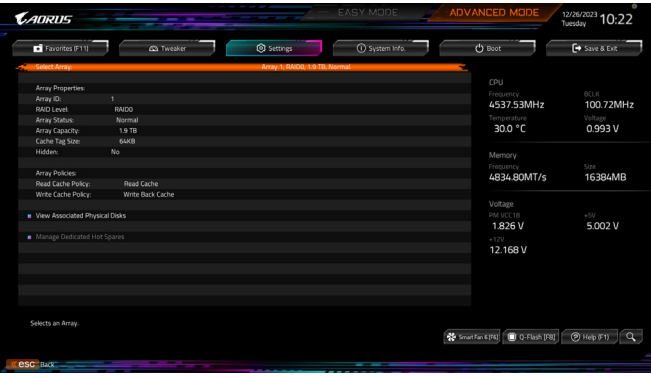

图7

#### 清除磁盘阵列

若要清除已建立的磁盘阵列,请至「RAIDXpert2 Configuration Utility\ArrayManagement\Delete Array」 画面,选择要清除的磁盘阵列后,在「Delete Array(s)」选项上按<Enter>键进入删除画面,接着将 「Confirm」项目设为「Enabled」及「Yes」项目按<Enter>键(图8),即可删除。

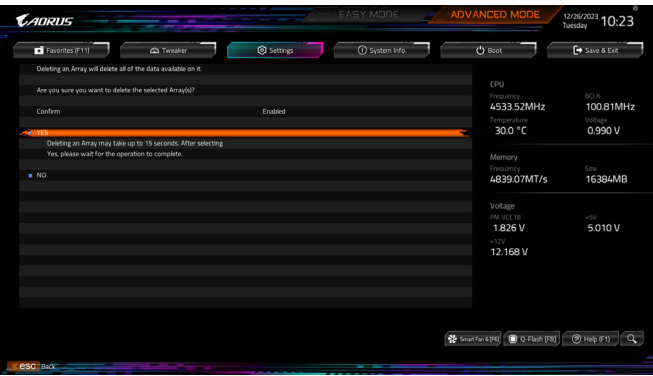

图8

# <span id="page-6-0"></span>**1-2** 安装 **RAID** 驱动程序及操作系统

完成BIOS的设置后,您可以开始安装操作系统。

### **A.** 安装操作系统

由于部份操作系统已集成RAID控制器的驱动程序,为确保系统性能及兼容性,建议在安装操作 系统后,开启GIGABYTE Control Center程序,安装所有主板驱动程序。若您要安装的操作系统需 另外在安装过程中安装RAID控制器的驱动程序,请参考下列步骤:

步骤一:

请至技嘉网站,搜索至此主板型号的产品页,在「支持与下载\下载\SATA RAID/AHCI」页面下载 AMD RAID Preinstall Driver程序,将其解压缩并复制到U盘。

步骤二:

由操作系统的光盘开机并执行安装操作系统的步骤,当载入驱动程序的画面出现时,请选择 「浏览」。

步骤三:

选择U盘,进入RAID驱动程序的文件夹后,依序安装以下三支驱动程序。

- **1** AMD-RAID Bottom Device
- 2 AMD-RAID Controller
- **3** AMD-RAID Config Device

载入所需的驱动程序后,请继续操作系统的安装。

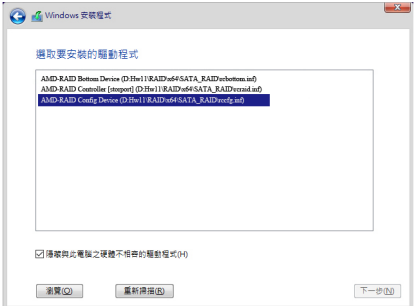

### <span id="page-7-0"></span>**B.** 重建磁盘阵列

重建磁盘阵列是将数据从磁盘阵列中的一颗硬盘复制到另一颗硬盘的过程,此功能只能在具备 纠错能力的模式,例:RAID 1及RAID 10下使用,新的硬盘容量需大于或等于旧硬盘的容量。以下 的步骤假设您要更换一颗在RAID 1模式下损毁的硬盘装置,重建磁盘阵列。

进入操作系统后,请先确认主板的芯片组及RAID驱动程序已经安装。

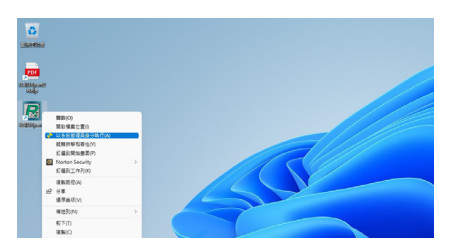

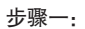

在桌面上的「RAIDXpert2」管理工具图示按鼠 标右键,点选「以系统管理员身份执行(A)」 开启RAID 工具。

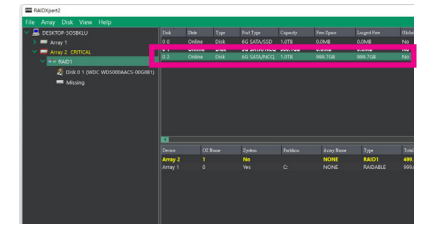

步骤二:

在「磁盘装置」区,在新加入的硬盘上点击 滑鼠左键两下。

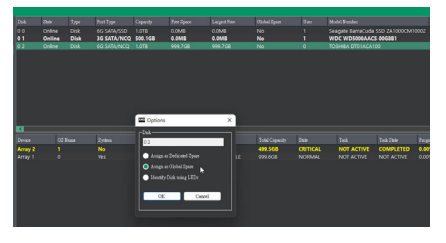

步骤三:

在接下来跳出的画面中选择「指派为GS」, 并且按「OK」。

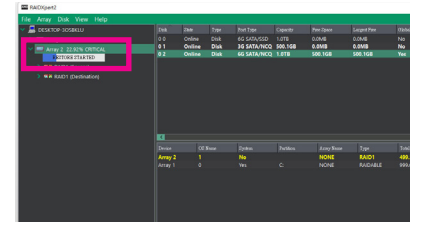

步骤四:

可在画面下方的「磁盘作用区」选择重建 中的磁盘阵列(红字表示)查询重建进度。

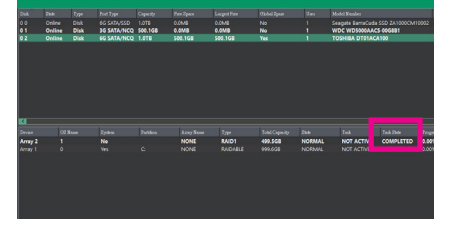

步骤五:

当工作状态显示「**COMPLETED**」,即重建 完成。